### **GUÍA RÁPIDA ACCESO SERVICIOS DE RENTA (BORRADOR)**

- Acceso al portal de la AEAT **http://www.agenciatributaria.es/**
- Seleccionar acceso directo a **CAMPAÑA RENTA 2009**

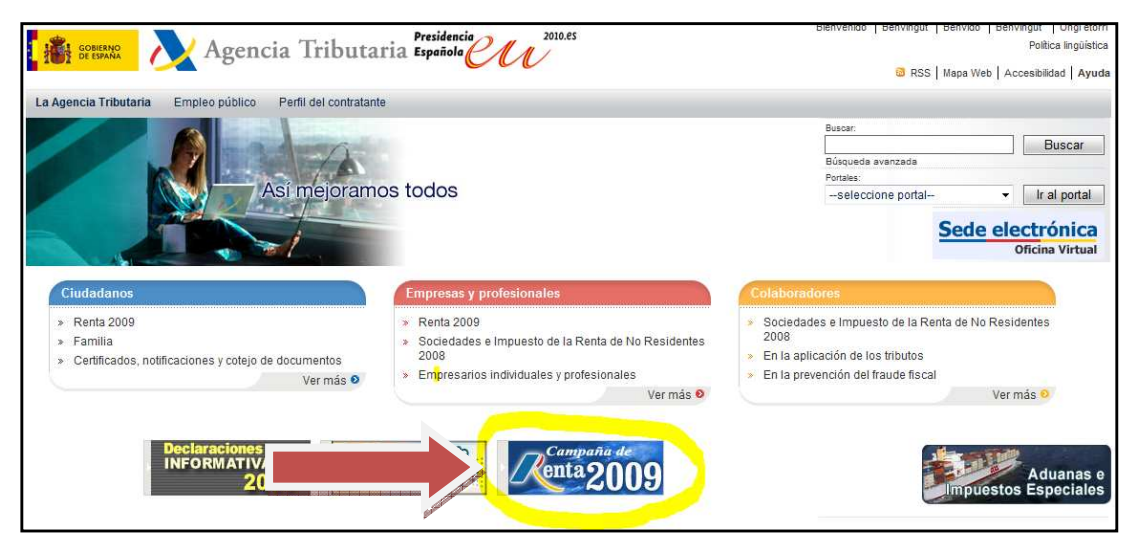

• Seleccionar **Tramitación de los servicios de ayuda / Borrador de declaración** 

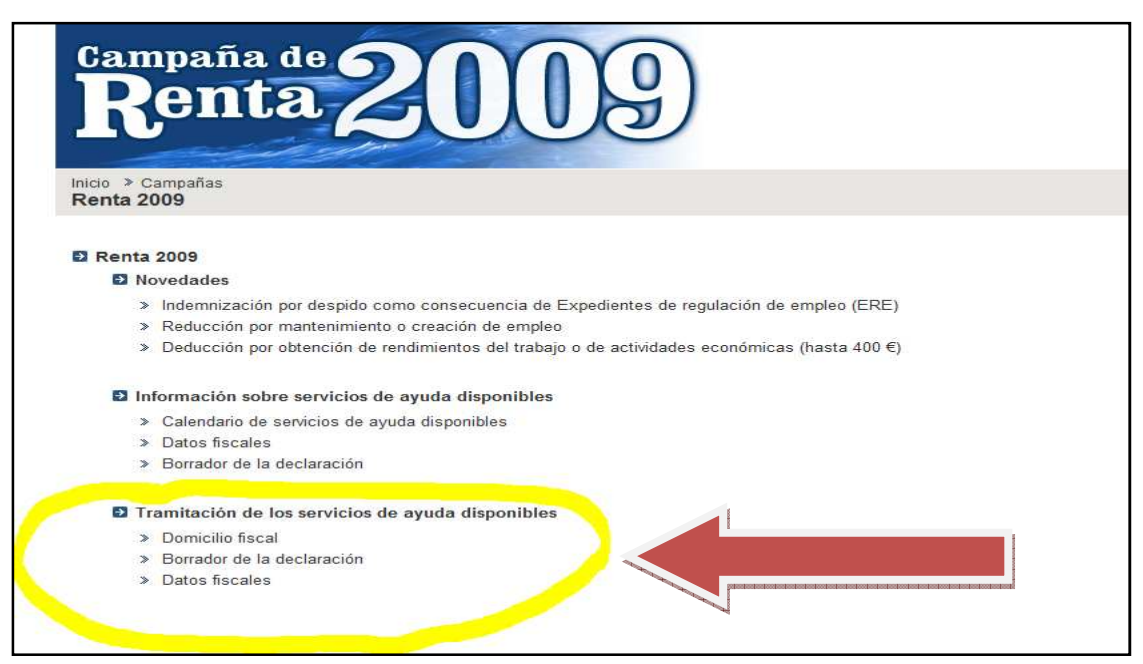

- A continuación se debe seleccionar alguna de las opciones indicadas ( todas llevan a la misma pantalla de acceso ) :
	- o Cita previa para modificar el borrador <sup>a</sup>
	- o Solicitud del borrador
	- o Confirmación del borrador
	- o Modificación del borrador

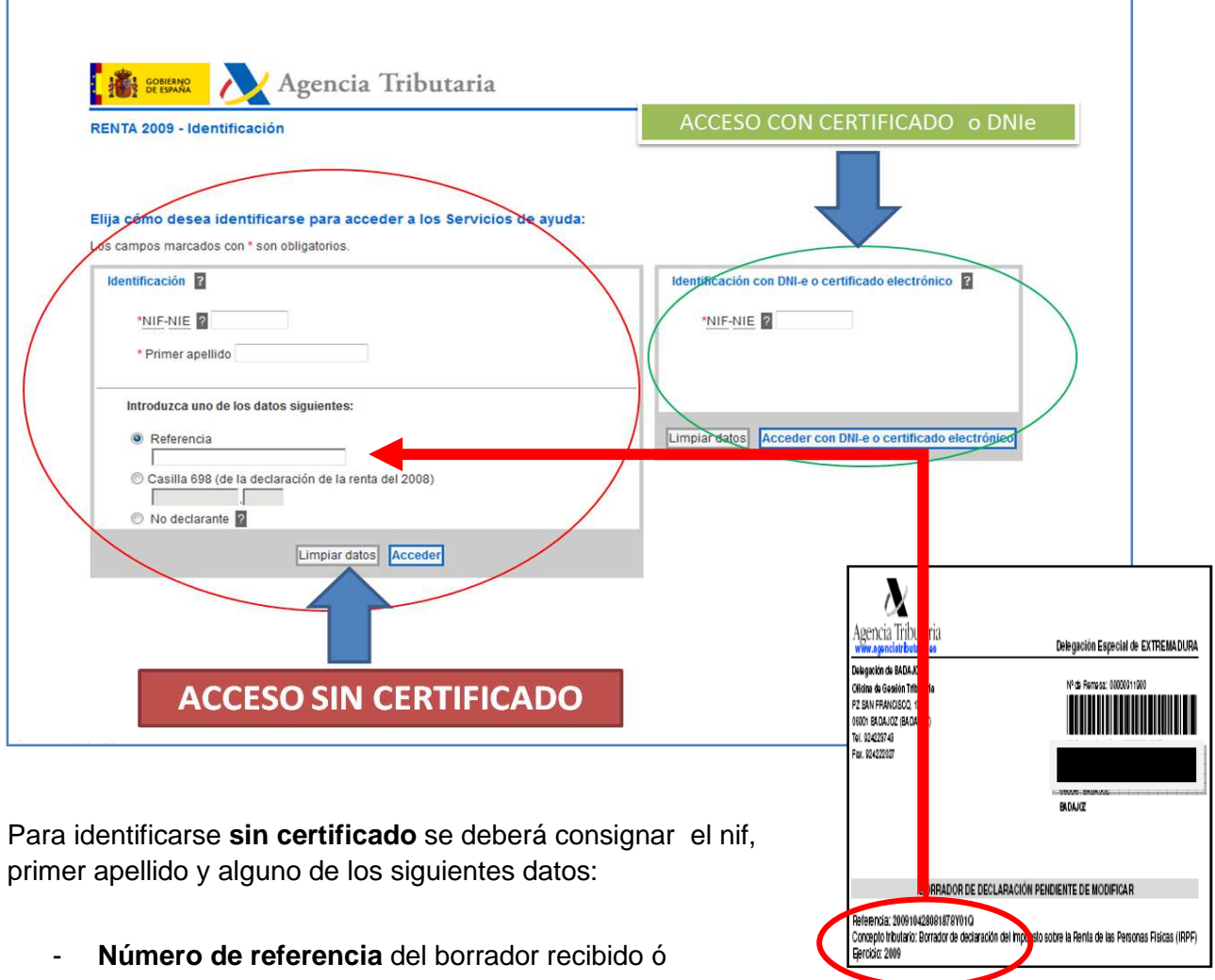

- **Casilla 698 de la Renta del 2008.** 

Una vez que se acceda al portal se ofrecerán distintos servicios en función de la situación del borrador:

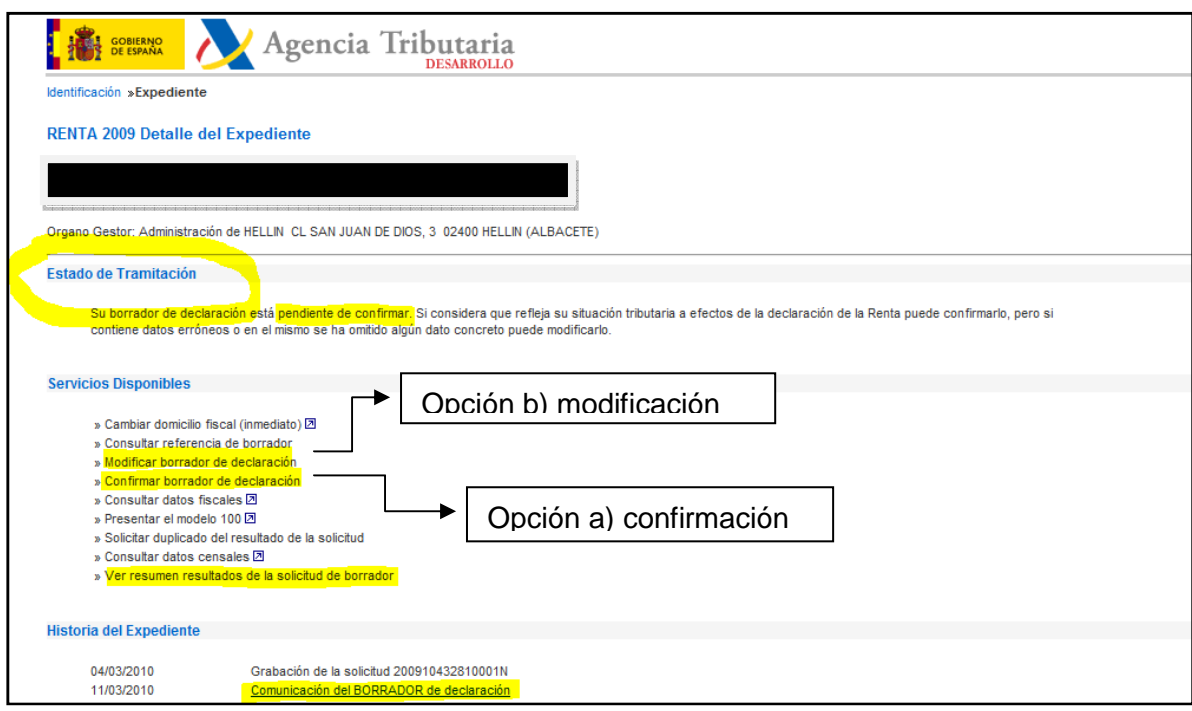

### **OPCIÓN A) CONFIRMACIÓN BORRADOR**

### PASO 1: Elección del borrador a confirmar

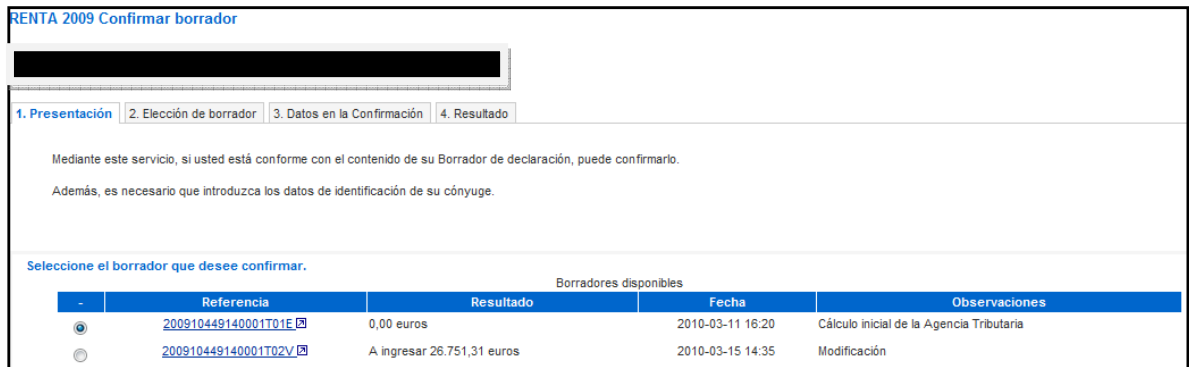

### PASO 2: Visualización del borrador a CONFIRMAR

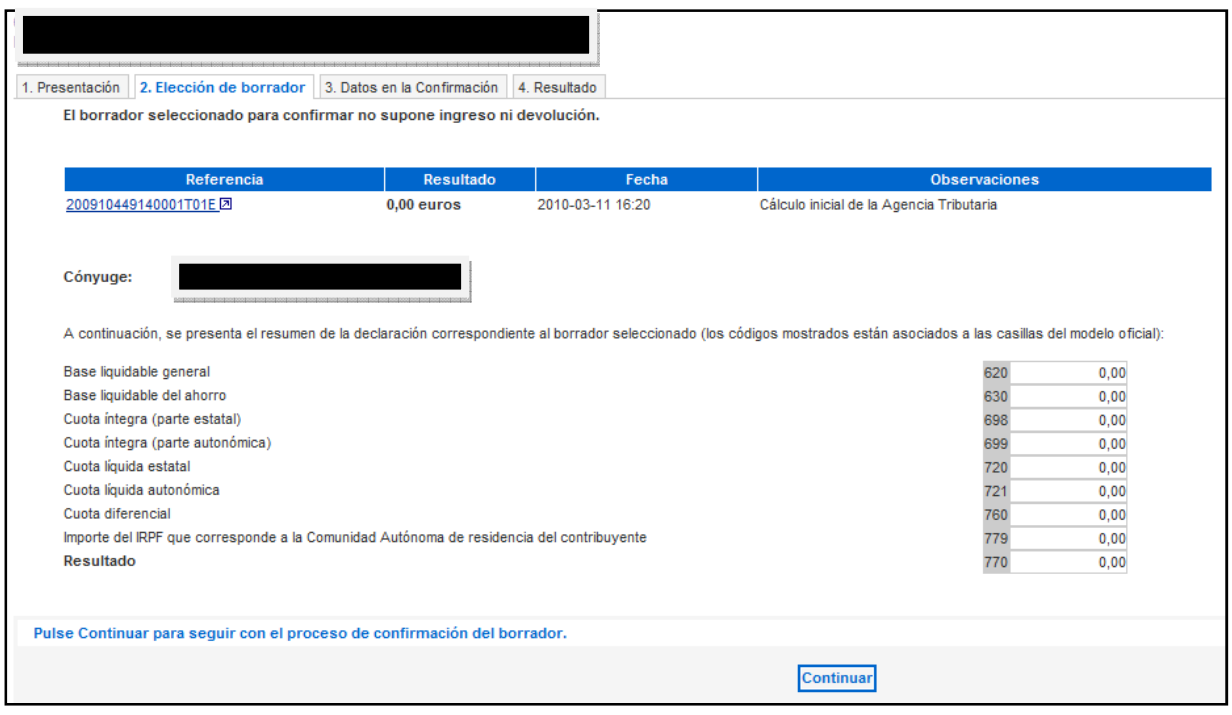

### PASO 3: Confirmación

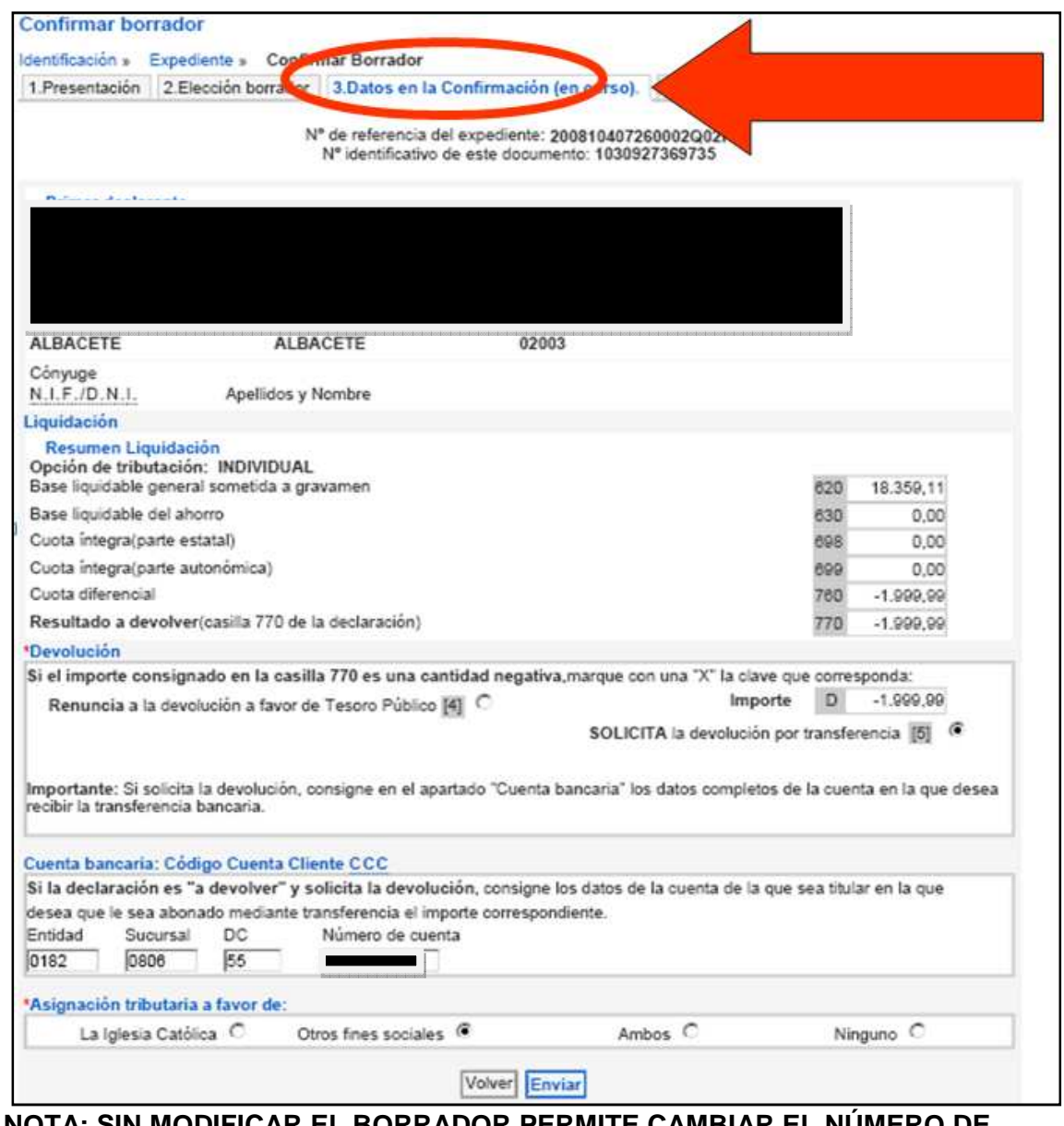

#### **NOTA: SIN MODIFICAR EL BORRADOR PERMITE CAMBIAR EL NÚMERO DE CUENTA Y LA ASIGNACIÓN TRIBUTARIA EN ESTA PANTALLA.**

Paso 4: Obtención de JUSTIFICANTE DE PRESENTACIÓN

# **IMPRIMIR EL MISMO**

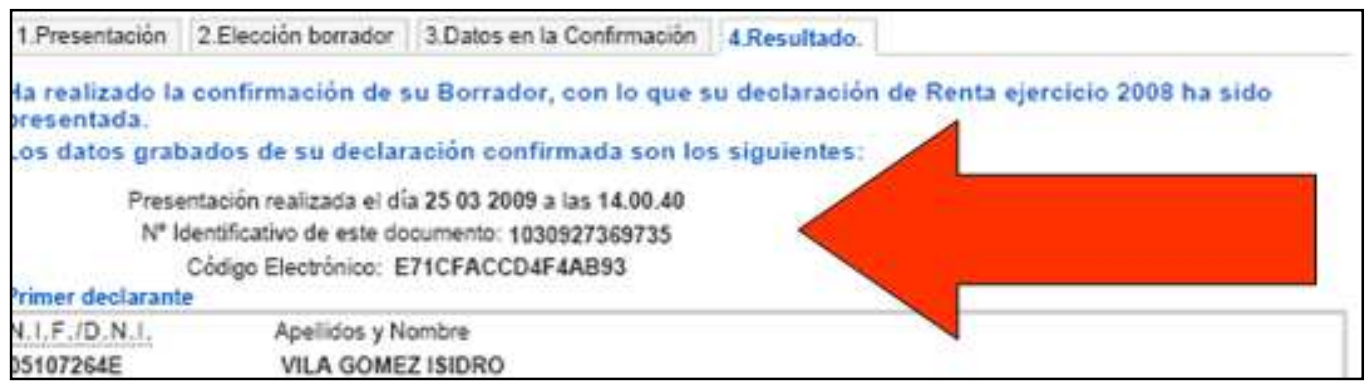

## **OPCIÓN B) MODIFICACIÓN BORRADOR**

## PASO 1: Modificación de datos .Selección de partidas a modificar

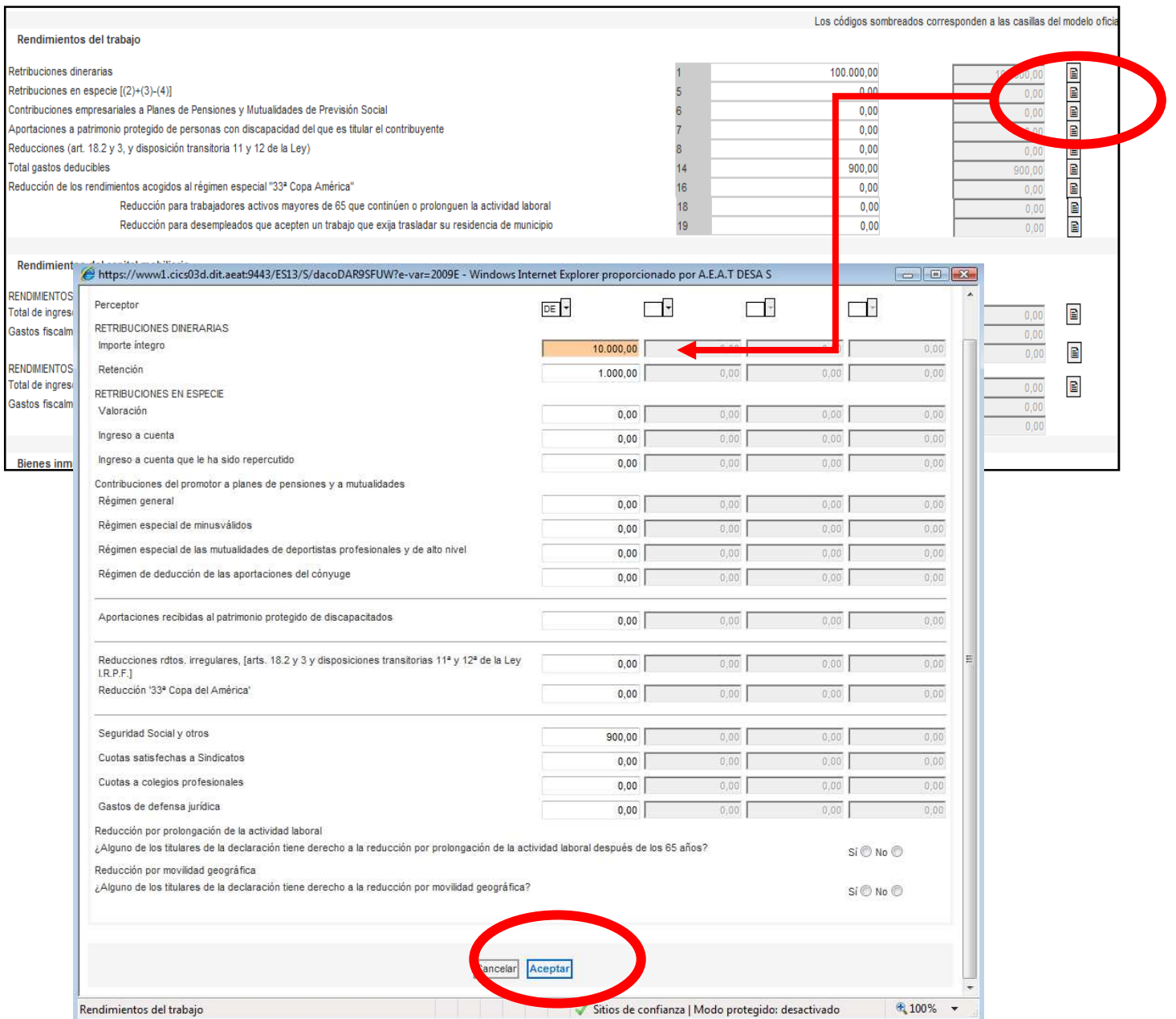

#### PASO 2: Visualización de datos modificados y resultado

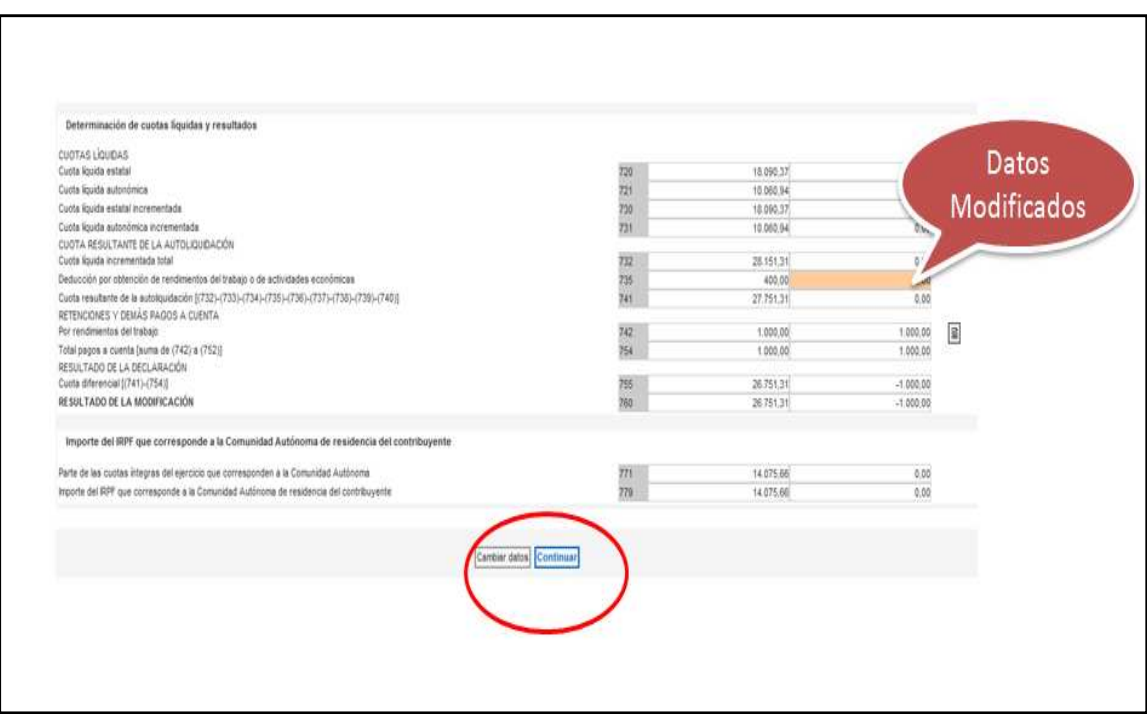

### PASO 3: Incorporación de datos Bancarios y generación del nuevo borrador

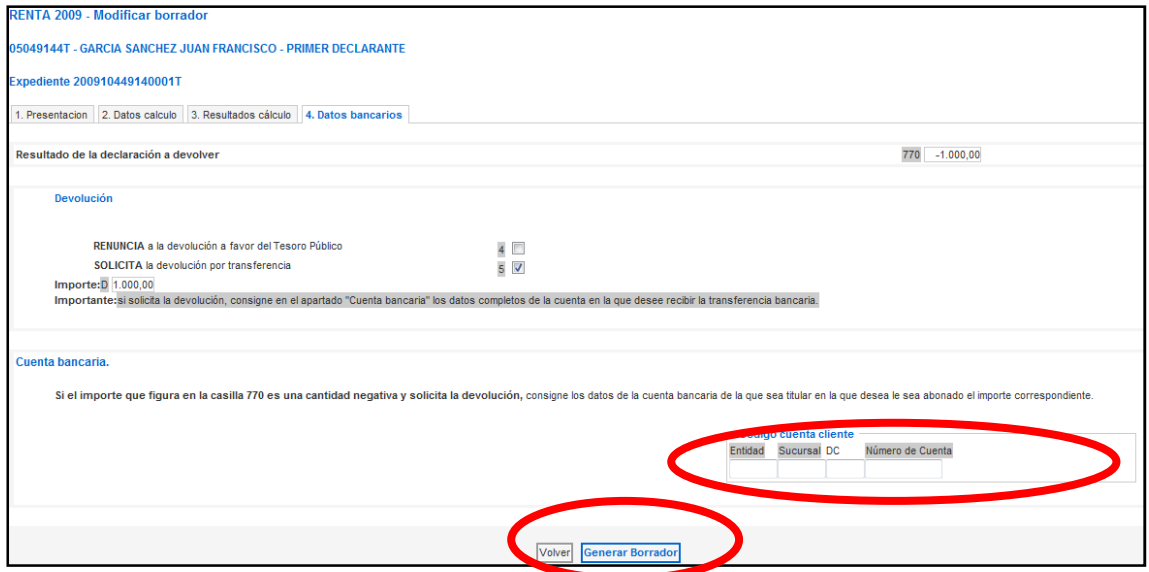

# **Nota: Una vez generado el nuevo borrador se deberá acceder posteriormente al servicio de CONFIRMACIÓN para la presentación del mismo**